#### Pierwszy Program w Visual Studio 2013 Program Visual Basic – VB

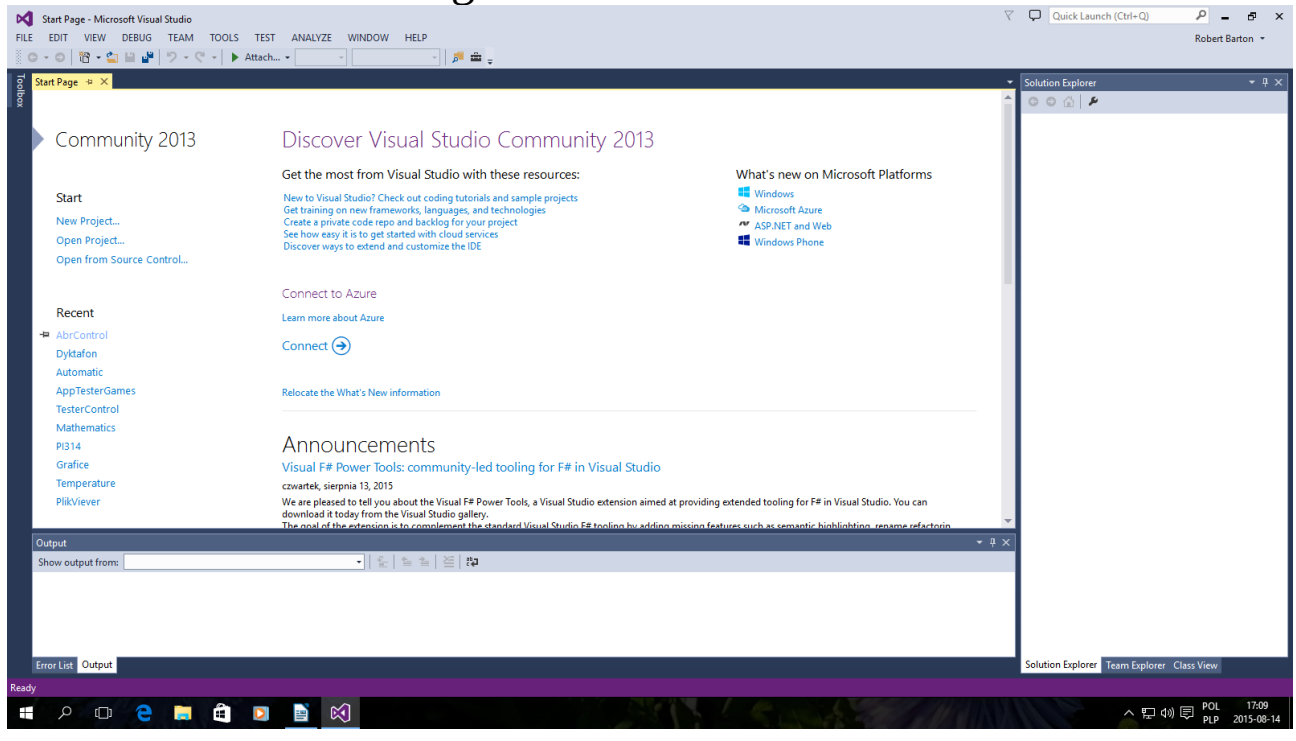

#### Okno startowe kliknij New Project...

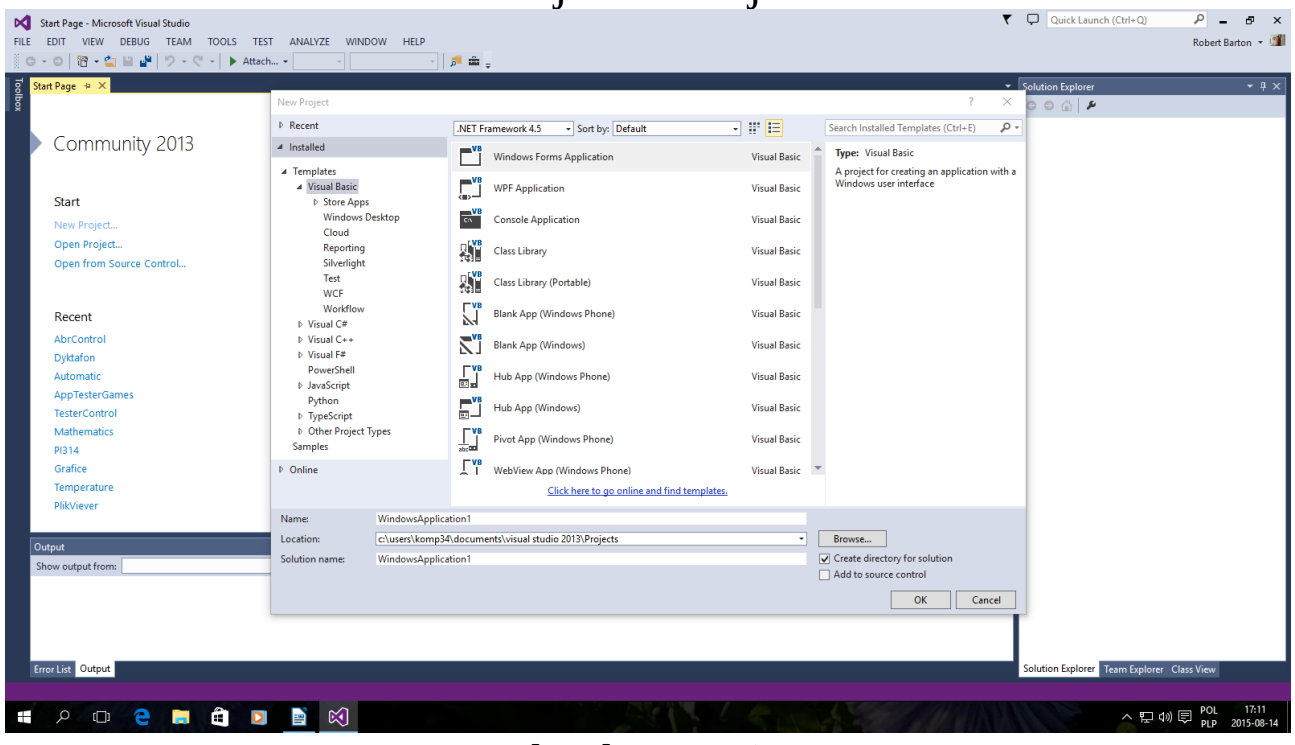

Tak jak powyżej Można zmienić nazwę po niżej Name i kliknąć OK

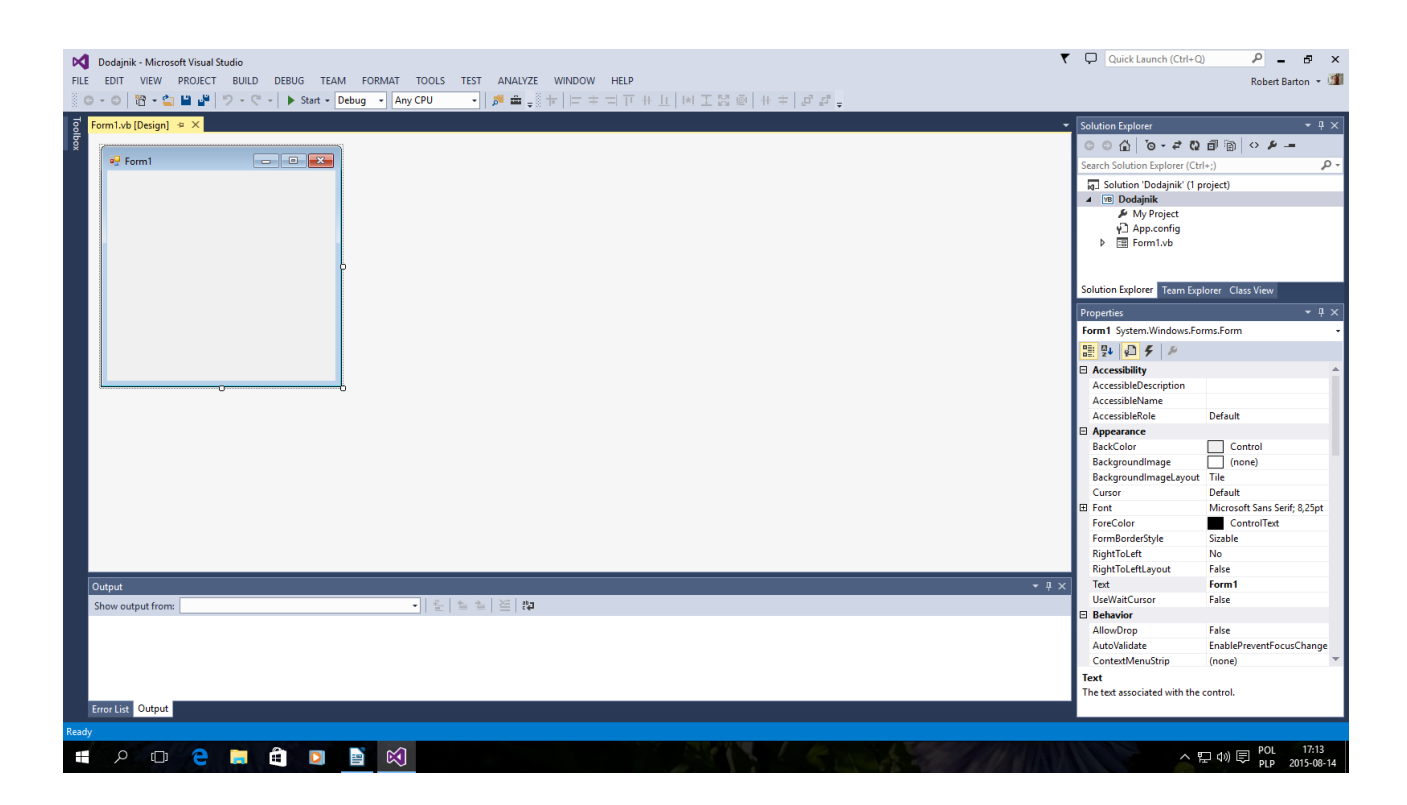

### Ja nazwałem Projekt "Dodajnik"

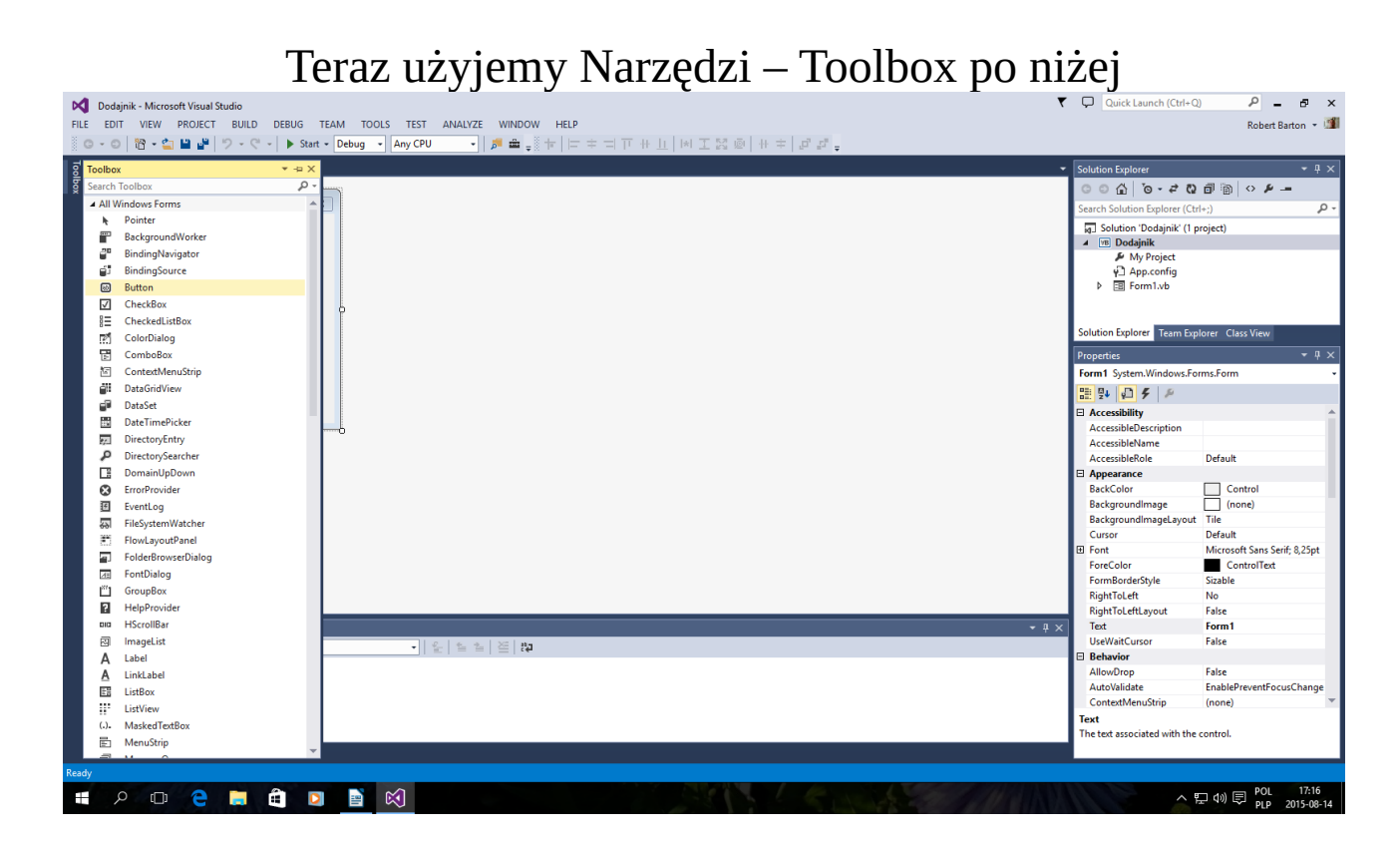

Wybrany Button - Button1 po prostu przycisk

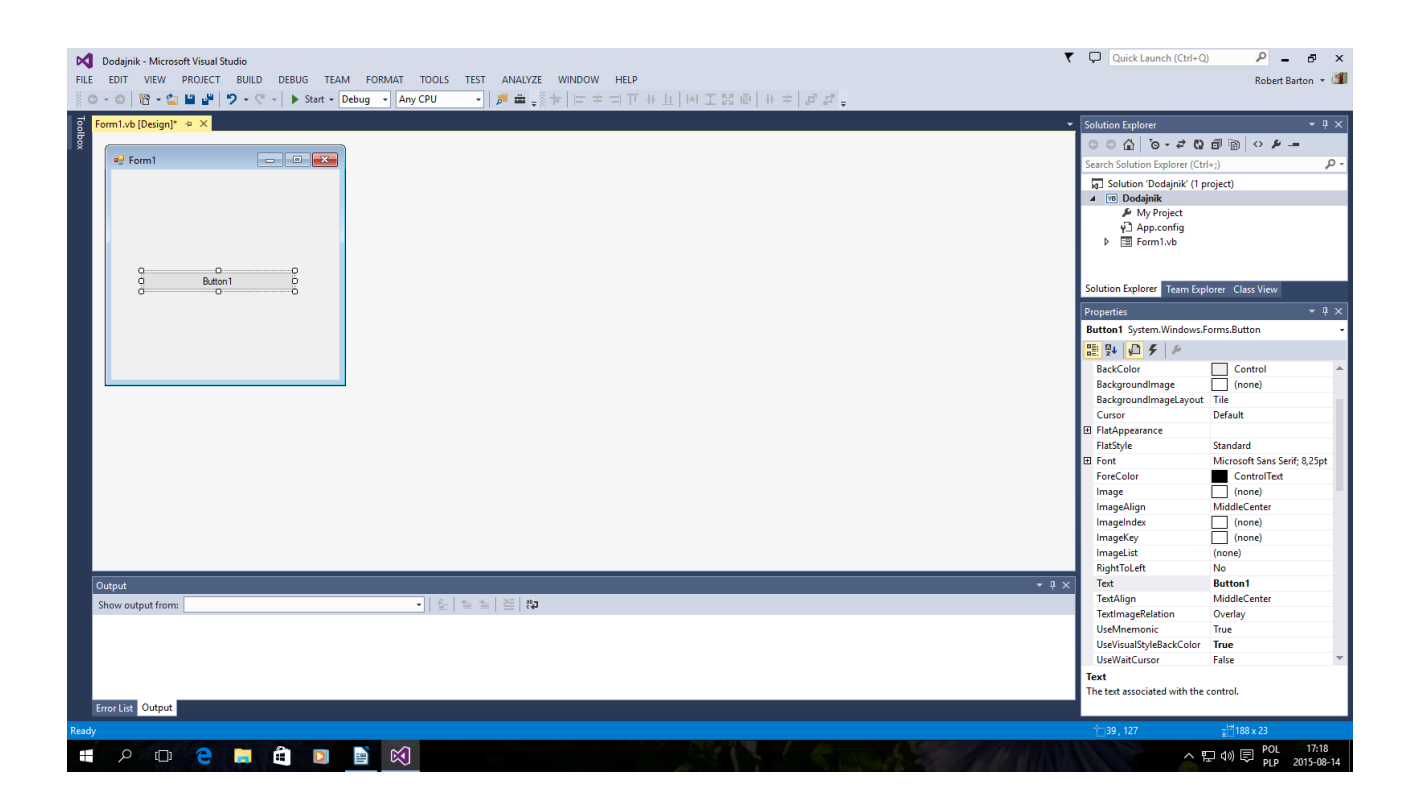

#### Teraz dodamy TextBox ale kilka

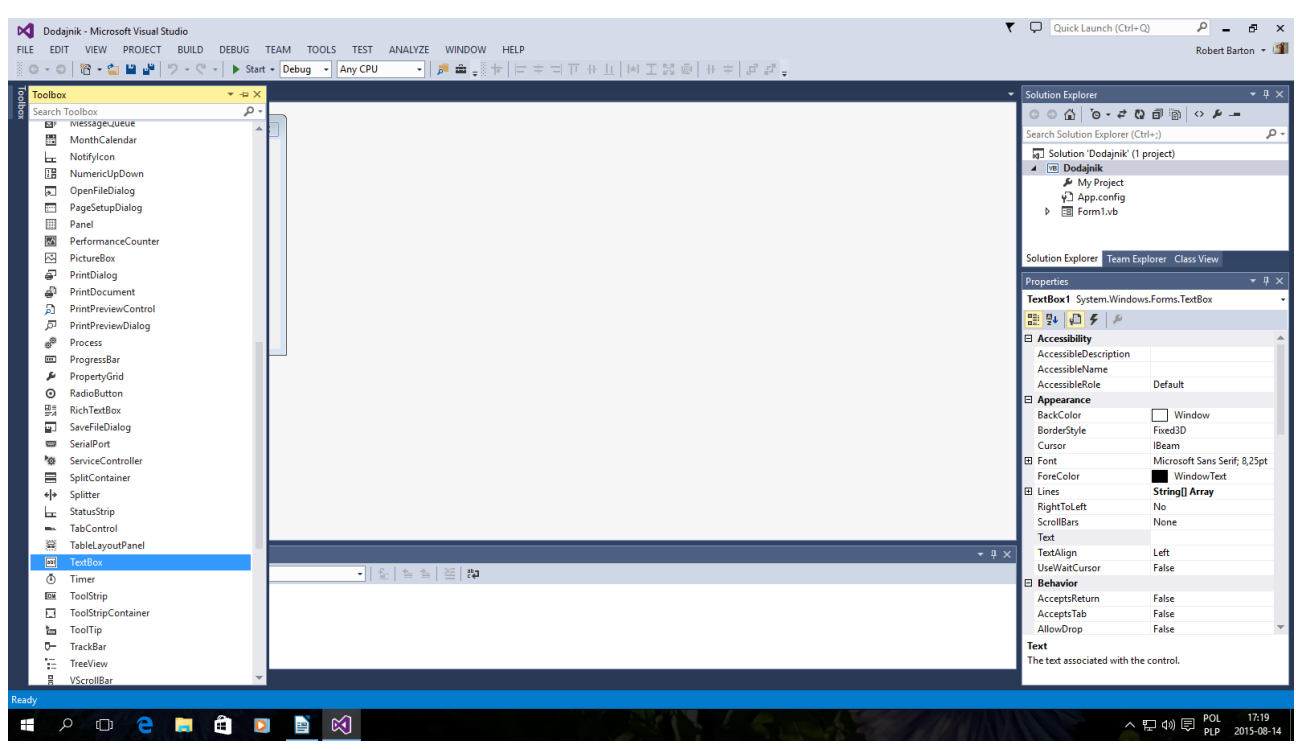

co najmniej trzy

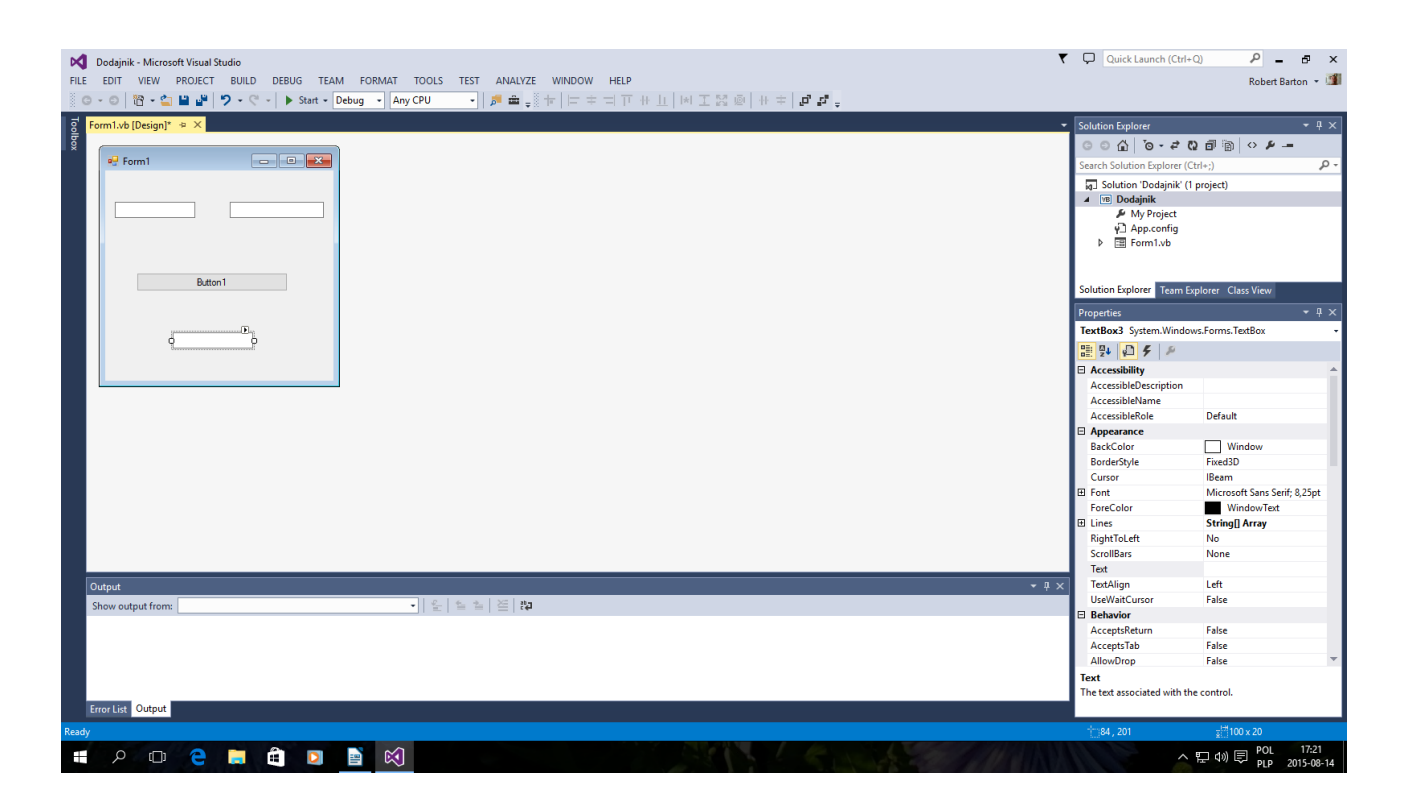

#### Teraz naciskamy lewym przyciskiem myszy Button dwa razy

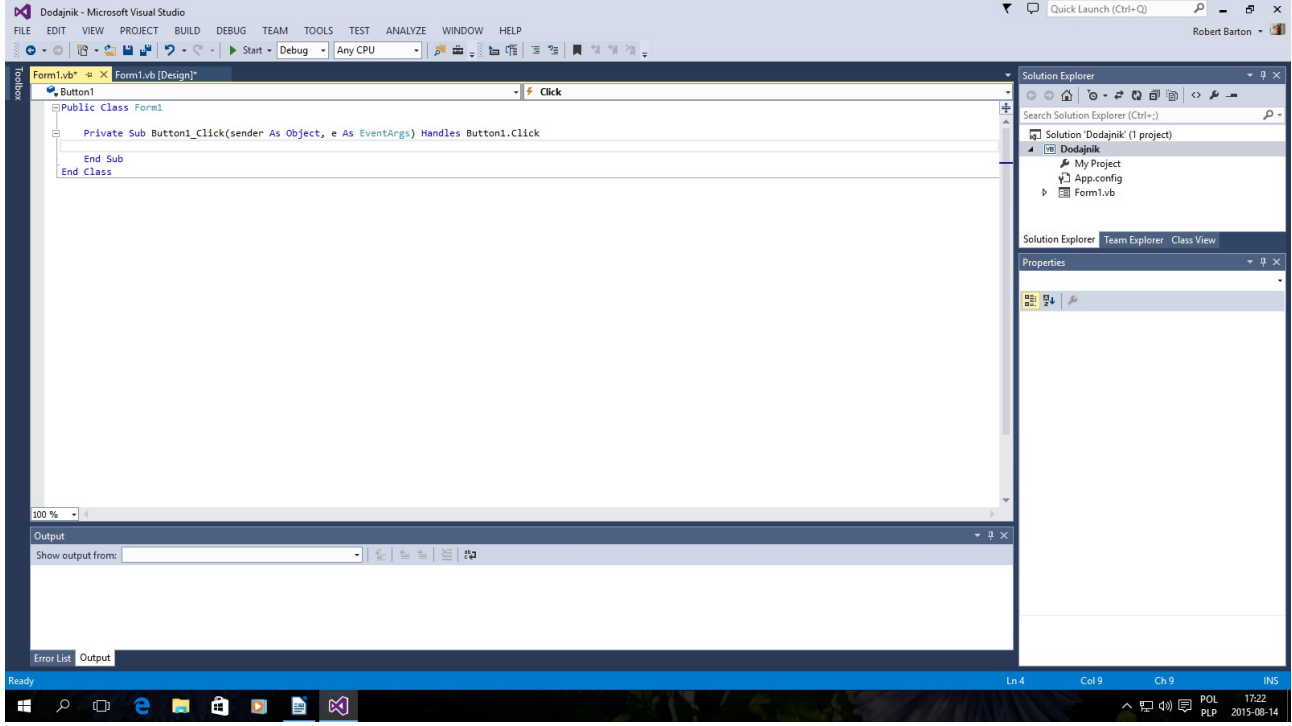

i przechodzimy do wpisania kodu

```
Public Class Form1
   Dim Private a, b, c As String
   Private Sub Button1_Click(sender As Object, e As EventArgs) Handles Button1.Click
       Beep()
a = TextBox1.Text
b = TextBox2.Text
      c = a + b TextBox3.Text = c
```
 End Sub End Class

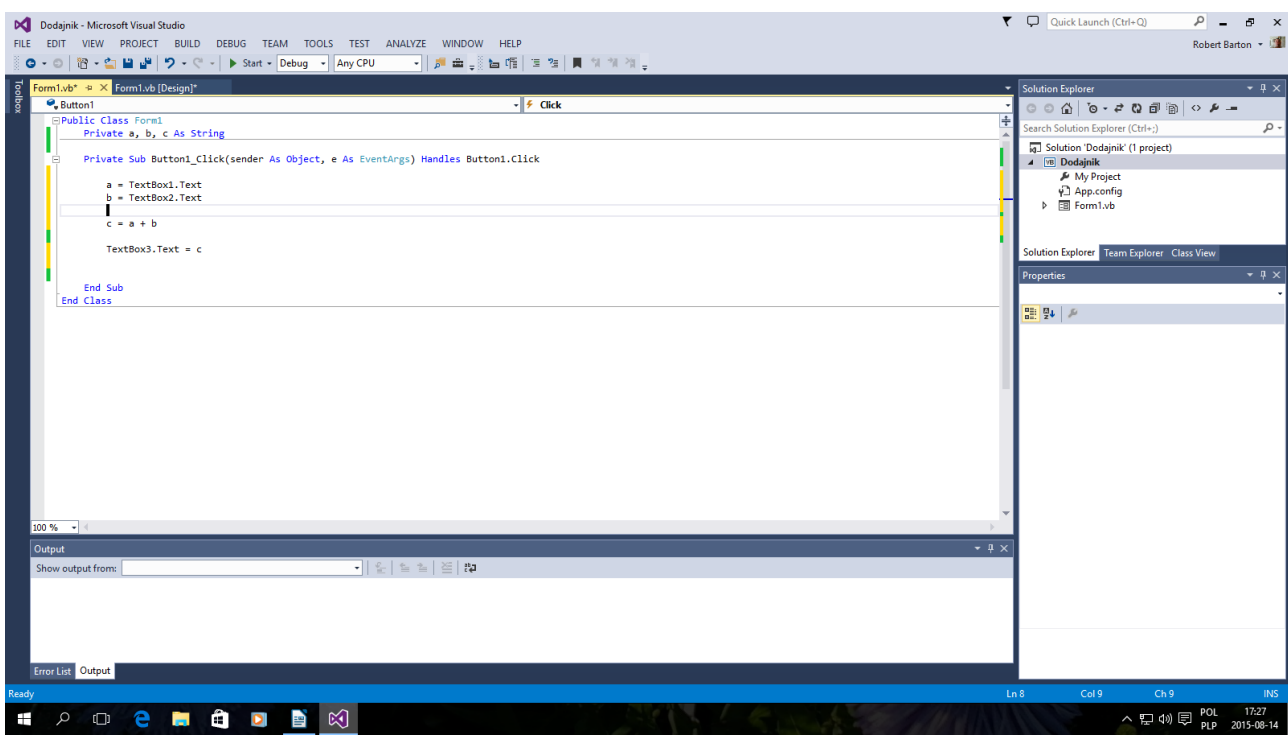

Zapisujemy

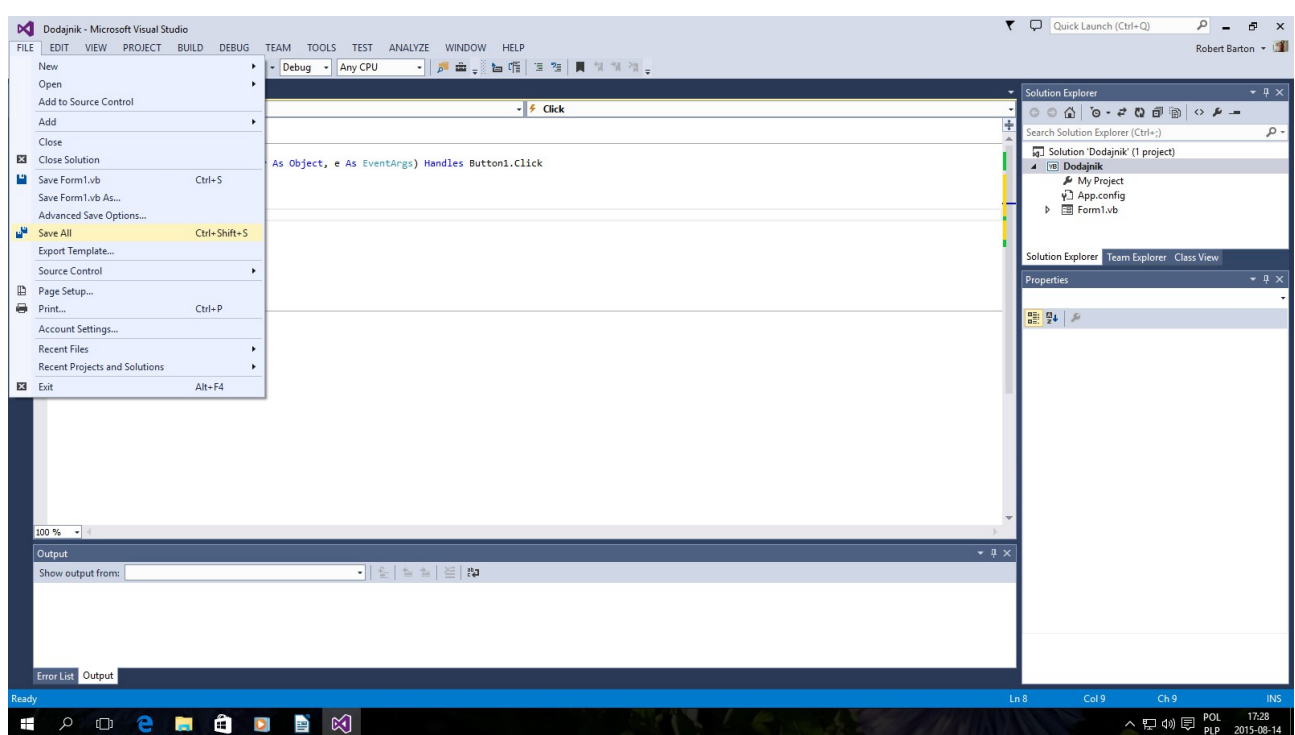

Uruchamiamy Start Debugera - F5 Jeżeli nie wyskoczą błędy to aplikacja dodaje dwie wartości typu String

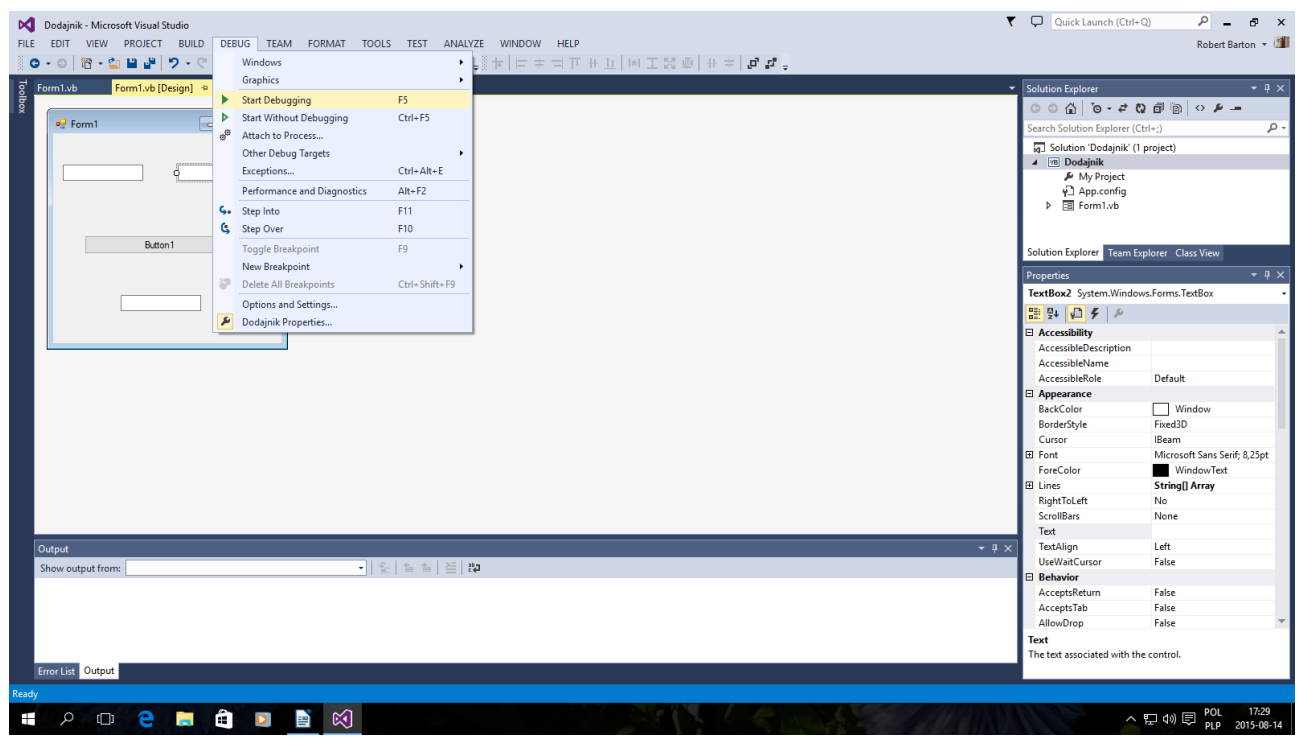

a wygląda to tak

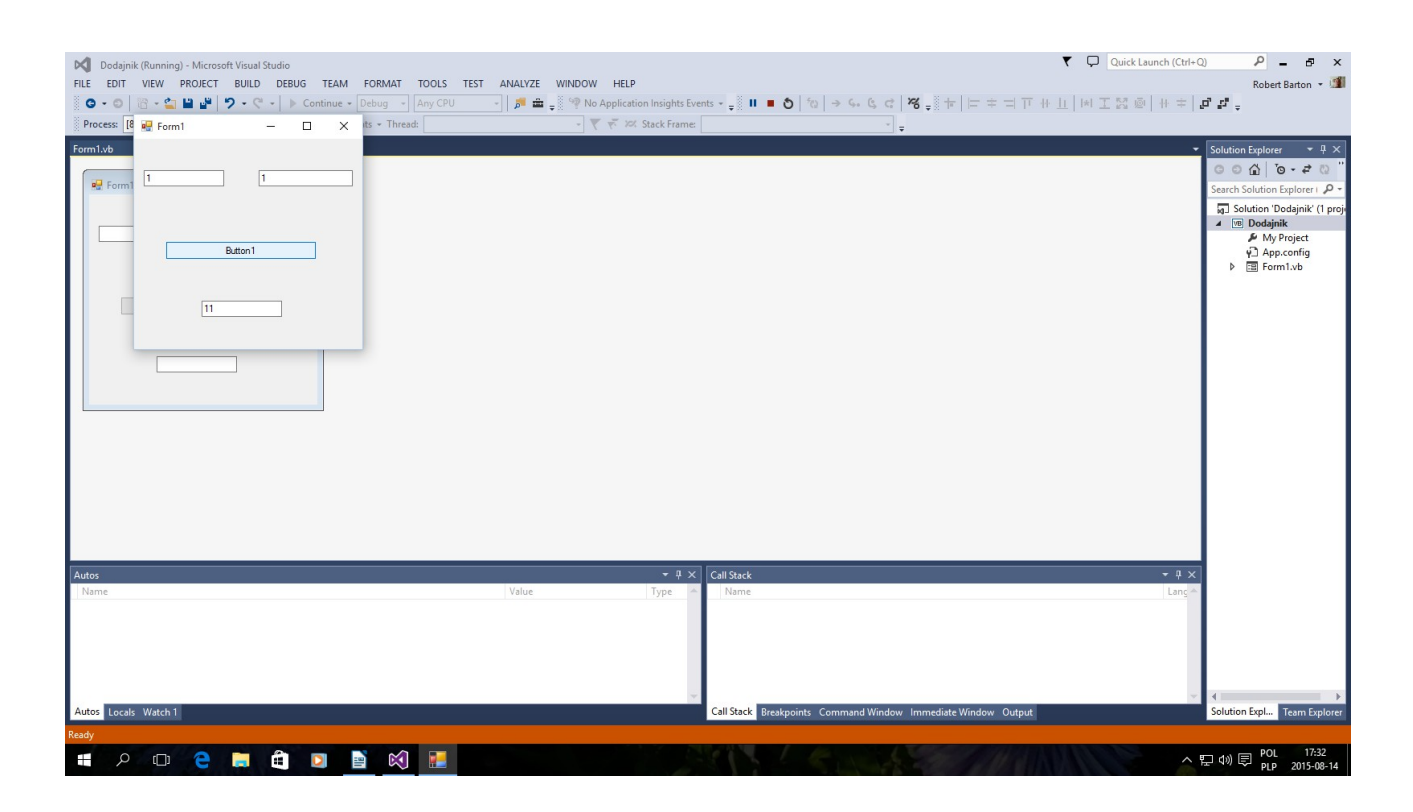

 $1 + 1 = 11$  $a + b = ab$ 

# Dopiero teraz można kompilować do postaci Dodajnik.exe

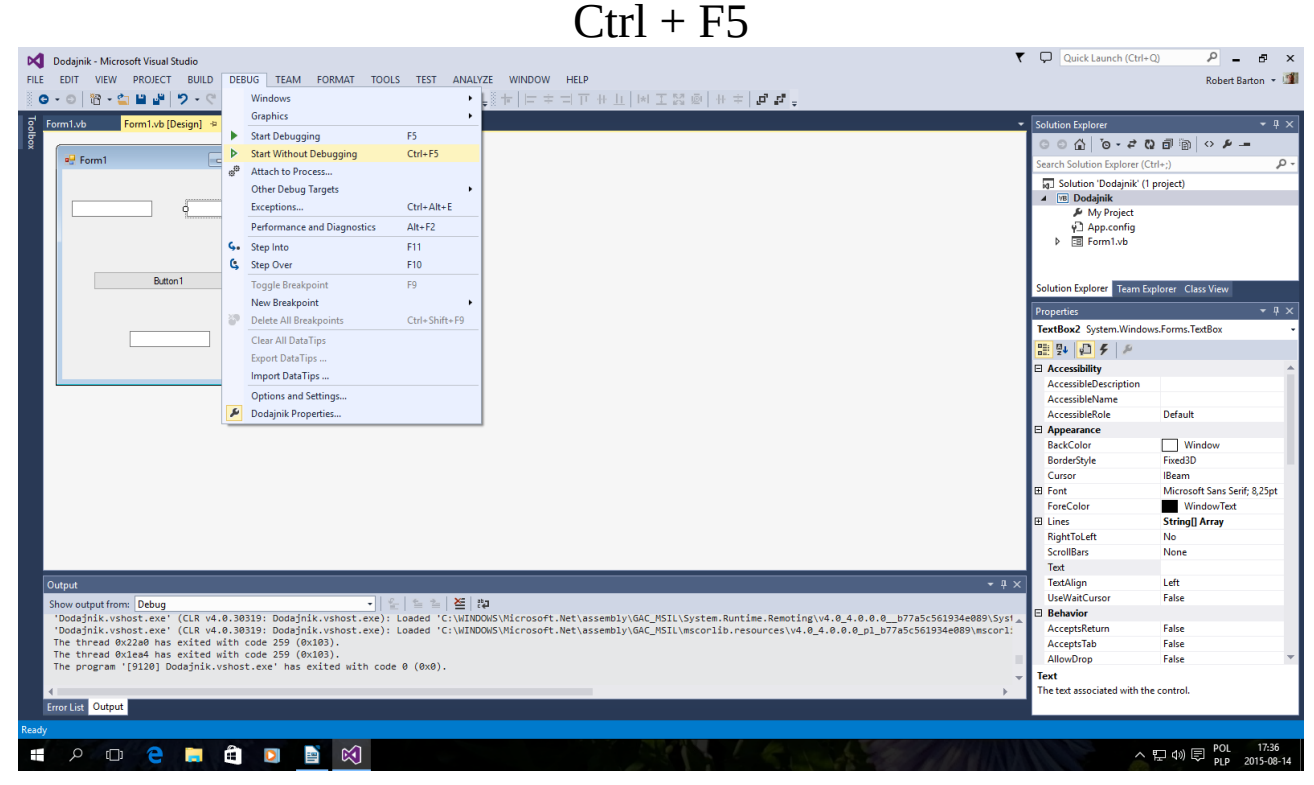

Gotowa aplikacja jest w katalogu C:\Visual Studio

## 2013\Projects\Dodajnik\Dodajnik\bin\Debug\Dodajnik.exe

Autor instrukcji bartonrobert8@gmail.com Koniec